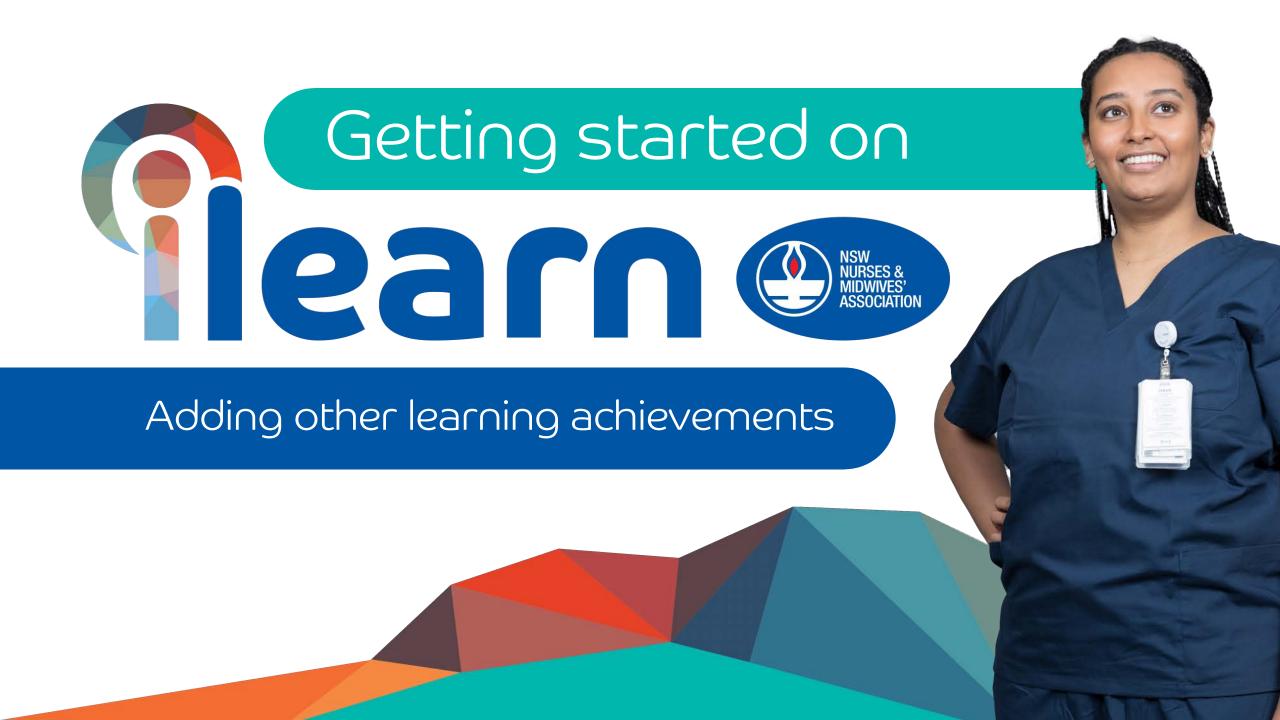

You can add other learning into your e-portfolio such as articles, in-services and learning external to this platform.

Select My ePortfolio
Then

Learning Achievements

Click on the

+ Add Learning Achievement

at the bottom of the 'Learning Achievements' page

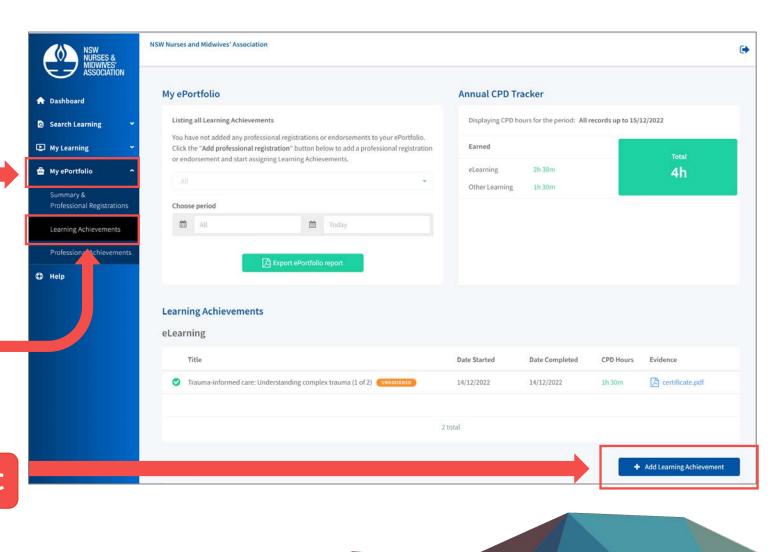

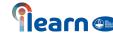

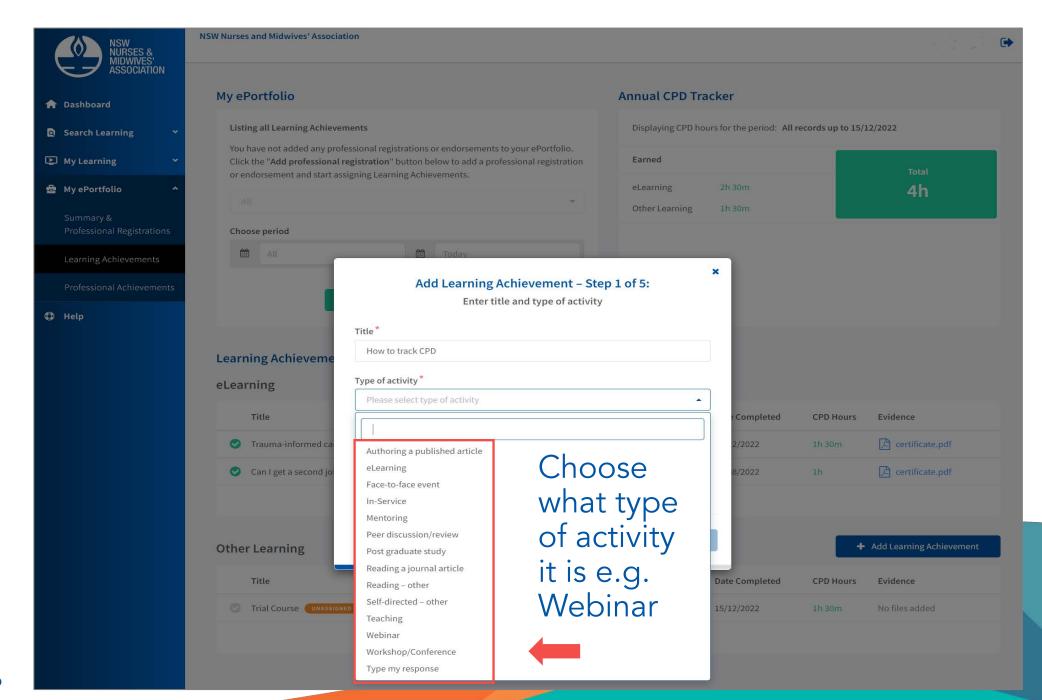

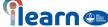

## Add the CPD hours for the activity

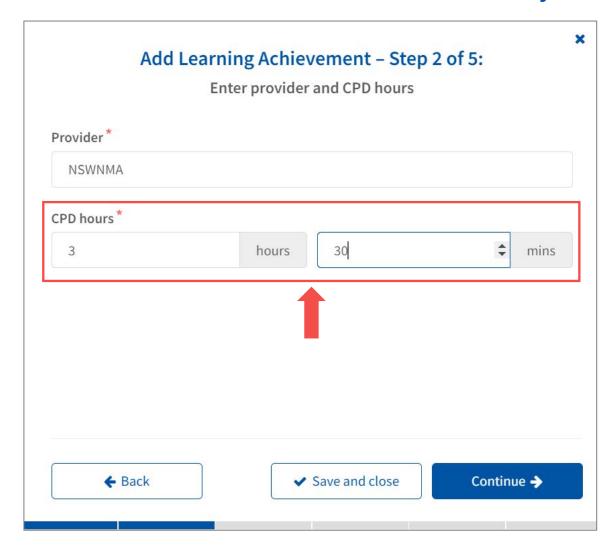

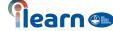

## Add Learning Achievement - Step 3 of 5: Pre-learning plan Date Started \* 15/12/2022 Topics covered by this activity Ensure you complete the Pre-learning plan and identified learning needs It's recommended to add topics covered My identified learning needs I have reflected on my learning needs and I have identified that: There is a gap in my knowledge as it relates to the topics covered in this learning activity and this activity will assist me to achieve this goal. I need to improve and strengthen my knowledge of the professional guidelines covered by this activity and this activity will assist me to achieve this goal. I would like to improve and strengthen my practice skills and competencies as they relate to the topics covered in this activity and this activity will assist me to achieve this goal. I would like to incorporate new learning into my practice. The topics covered in this learning activity relate to my scope and context of practice and will help me to incorporate them into my practice

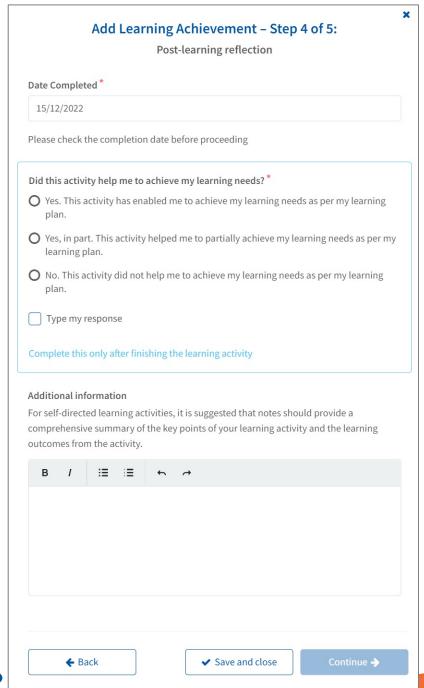

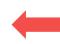

After finishing the module complete the post-learning reflection

If the learning contained a certificate, you can upload a copy of this evidence by clicking the Upload evidence button

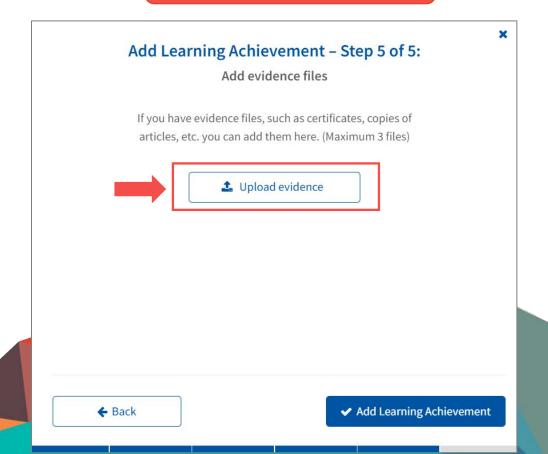

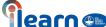

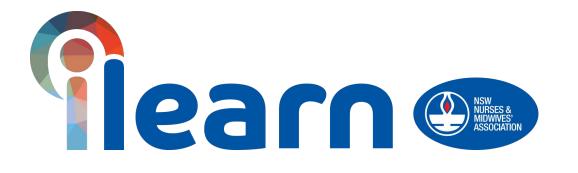

Congratulations on starting your first steps in learning using this platform.

**Happy Learning!** 

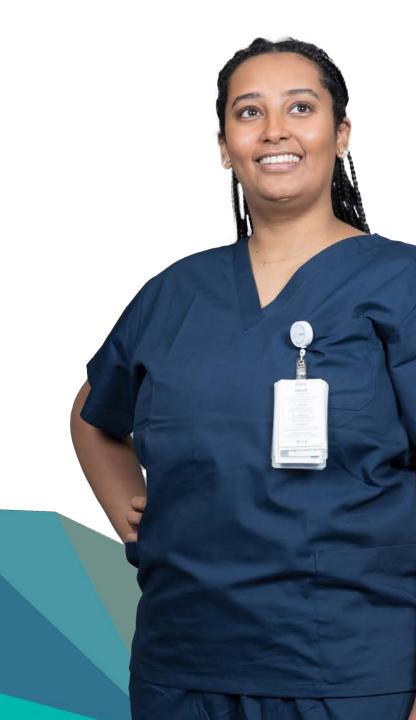